#### REGISTRATIECOMMISSIE GENEESKUNDIG SPECIALISTEN

 $kmm\overline{\xi}$ 

# **Handleiding MijnRGS Erkenning**

**De MijnRGS-helpdesk is bemand op werkdagen van 09.00 - 17.00u. De helpdesk is bereikbaar via: 088 - 440 43 90 en mijnrgs@fed.knmg.nl of kijk op [www.knmg.nl/mijnrgs](http://www.knmg.nl/mijnrgs)** 

# **RGS**

De Registratiecommissie Geneeskundig Specialisten (RGS) voert regels uit van het College Geneeskundige Specialismen (CGS) rond (her)registratie van geneeskundig specialisten en profielartsen, de registratie bij opleiding tot geneeskundig specialist en profielarts en de erkenning van opleiders, opleidingsinrichtingen en -instituten.

# **MijnRGS**

MijnRGS is een online service van de RGS. Via MijnRGS correspondeert u snel en makkelijk met de RGS en kunt u een groot aantal zaken betreffende opleiding, (her)registratie en erkenning online afhandelen.

## **Inloggen**

Inloggen in MijnRGS doet u via DigiD. Is het voor u niet mogelijk een DigiD te verkrijgen, dan kunt u op de startpagina een MijnRGS account aanvragen.

*Landingspagina MijnRGS:*

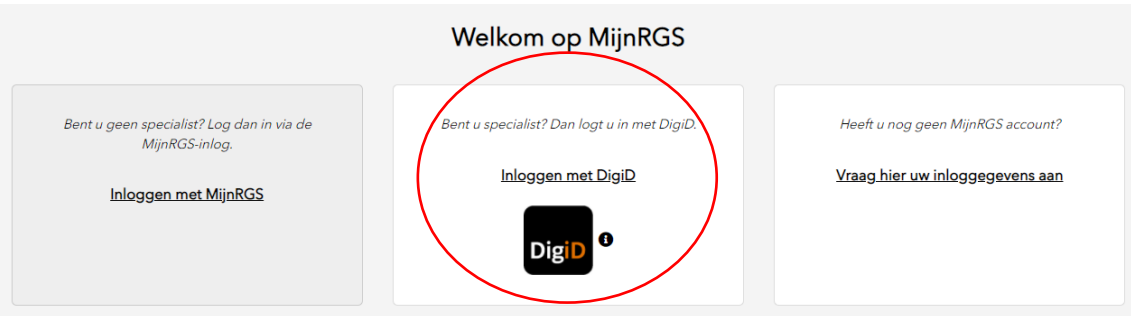

# **Mijn contactgegevens**

Indien u voor de eerste keer inlogt in MijnRGS wordt u gevraagd uw gegevens te controleren. De bij de RGS bekende persoonsgegevens zijn afkomstig uit de Basisregistratie Personen (BRP).

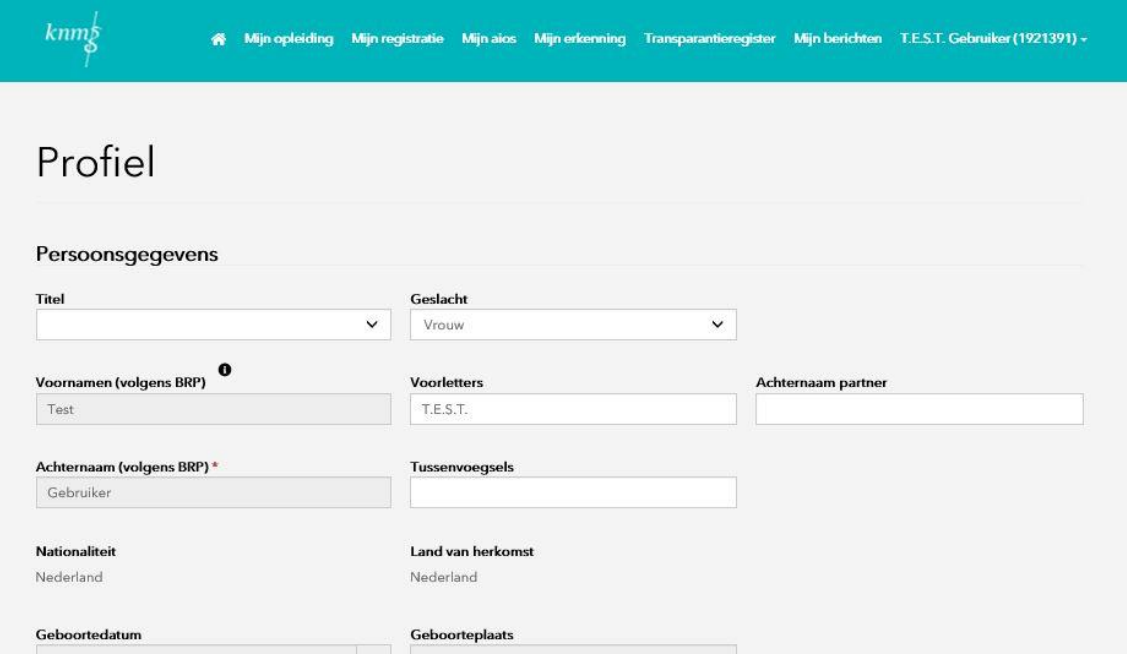

U kunt via dit onderdeel daarna ook wijzigingen in uw contactgegevens aan de RGS doorgeven. U kunt hier ook aanvullende gegevens opvoeren.

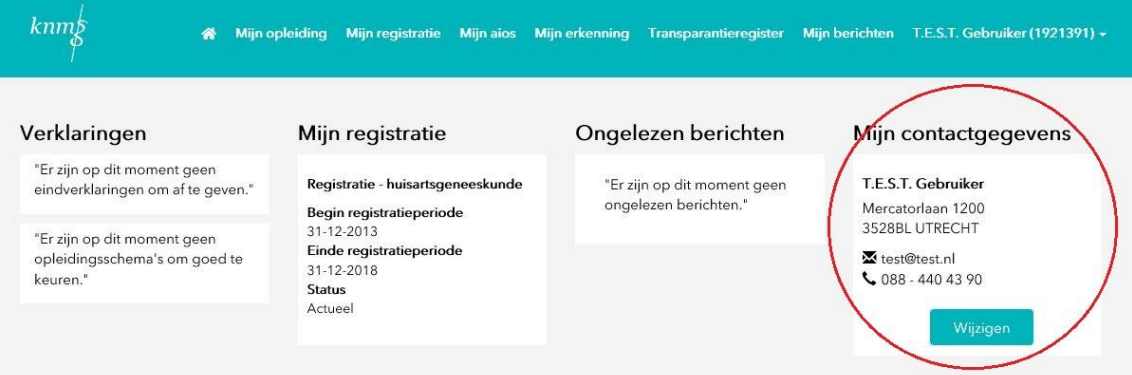

# **Home**

MijnRGS opent met het startscherm. Hier vindt u uw persoonlijk dashboard met al uw actuele gegevens bekend bij de RGS.

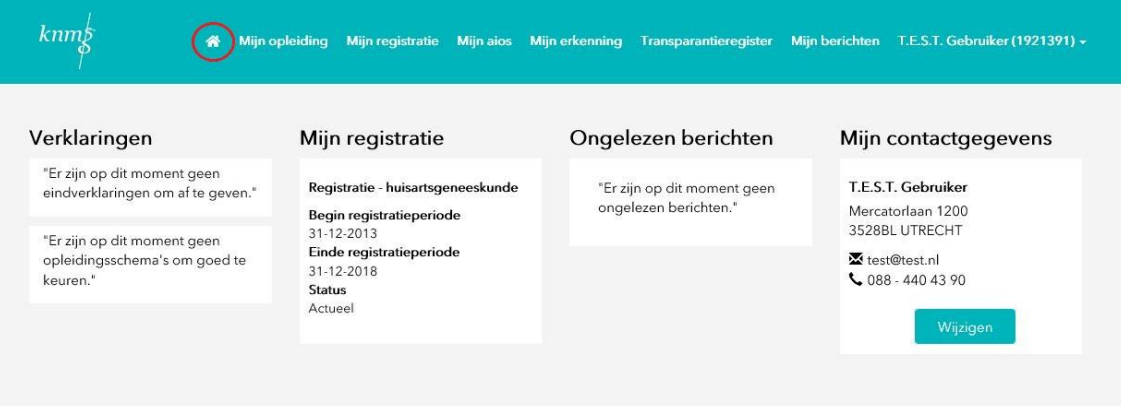

# **Mijn erkenning**

Wanneer u als erkend opleider bent ingelogd in MijnRGS ziet u de tab Mijn erkenning. Op deze pagina kunt u de details van uw erkenning inzien.

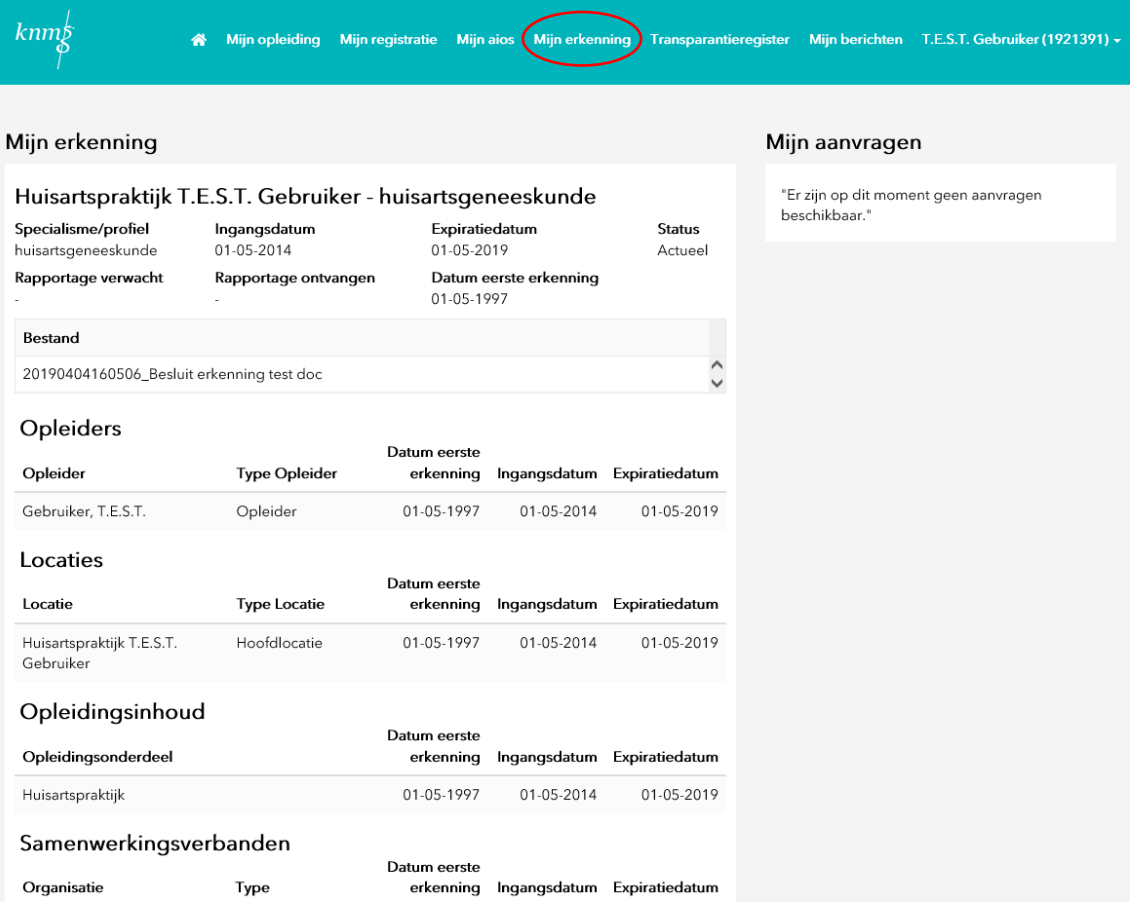

#### **Aanvraag erkenning openen**

Als u bij de RGS heeft aangegeven erkend te willen worden als opleider of als u uw erkenning als opleider wilt hernieuwen dan kunt u uw aanvraag in MijnRGS indienen. Onder Mijn aanvragen kunt u uw aanvraag openen met de knop bewerken.

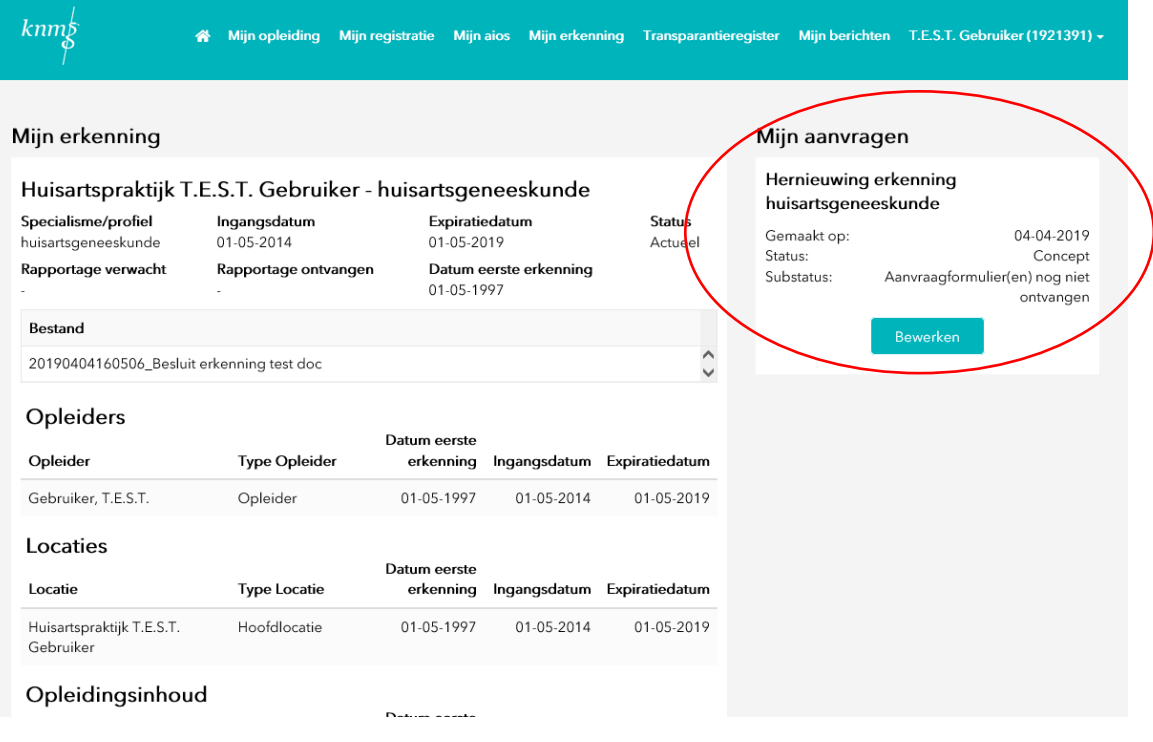

*Aanvraag erkenning:*

 $kmm\frac{1}{2}$ 

\* Mijn opleiding Mijn registratie Mijn aios Mijn erkenning Transparantieregister Mijn berichten T.E.S.T. Gebruiker (1921391) +

#### Aanvraag erkenning

Op deze pagina kunt u de documenten uploaden die worden gevraagd voor het indienen van de aanvraag. Zodra u alles hebt geüpload kunt u de aanvraag indienen<br>door op de knop 'indienen' te drukken. Gedurende de looptijd van d Meer informatie over de erkenningsprocedure.

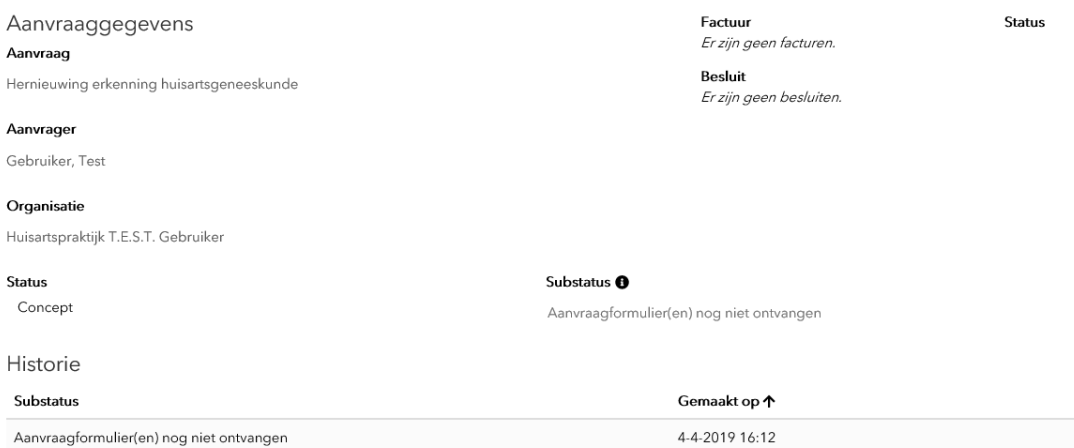

# **Aanvraag erkenning invullen**

In de aanvraag kunt u het aanvraagformulier downloaden en invullen.

#### Aanvraag erkenning

Op deze pagina kunt u de documenten uploaden die worden gevraagd voor het indienen van de aanvraag. Zodra u alles hebt geüpload kunt u de aanvraag indienen door op de knop 'indienen' te drukken. Gedurende de looptijd van de aanvraag kunt u de status van de aanvraag ook op deze pagina inzien. Meer informatie over de erkenningsprocedure.

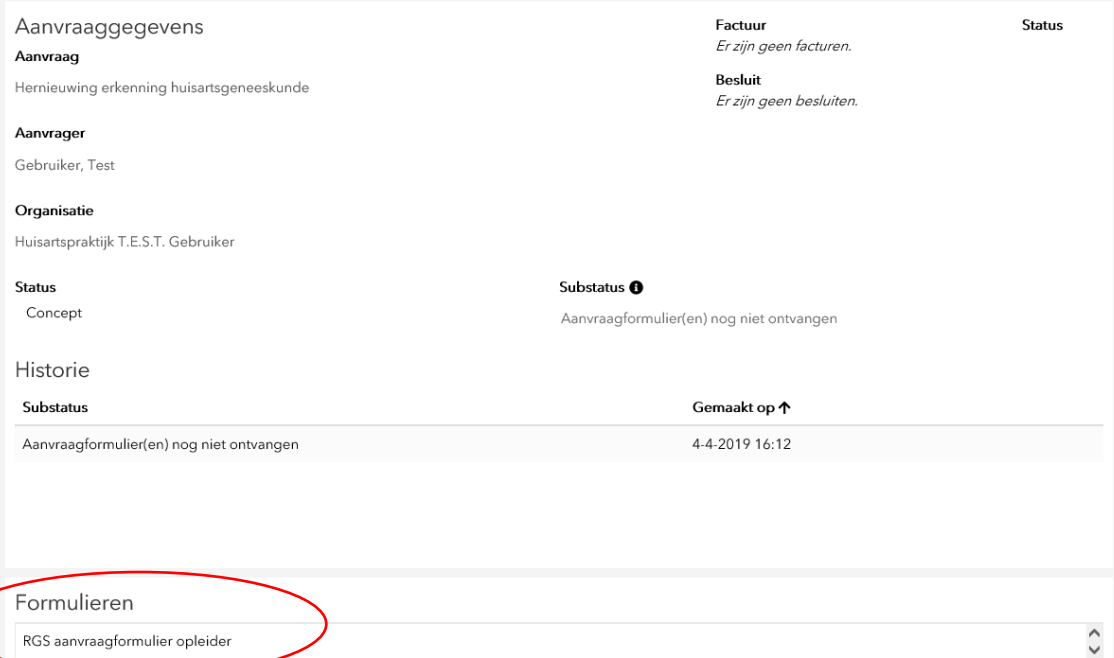

Als u het aanvraagformulier heeft ingevuld dan kunt u het uploaden onder documenten uploaden met de knop upload. Om de aanvraag in te kunnen dienen moet er minstens één document zijn geüpload.

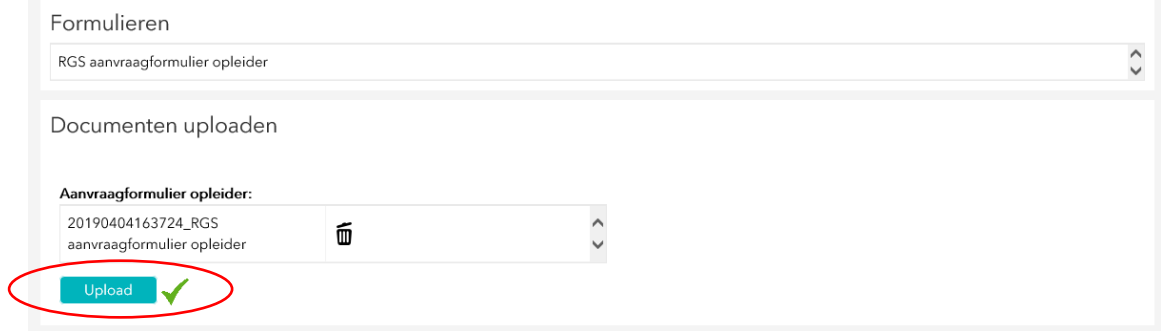

## **Aanvraag erkenning indienen**

Als u klaar bent met het invullen van uw aanvraag dan kunt u uw aanvraag indienen met de knop indienen. De RGS zal de aanvraag dan in behandeling nemen. Gedurende de looptijd van de aanvraag kunt u de status van de aanvraag ook op deze pagina inzien.

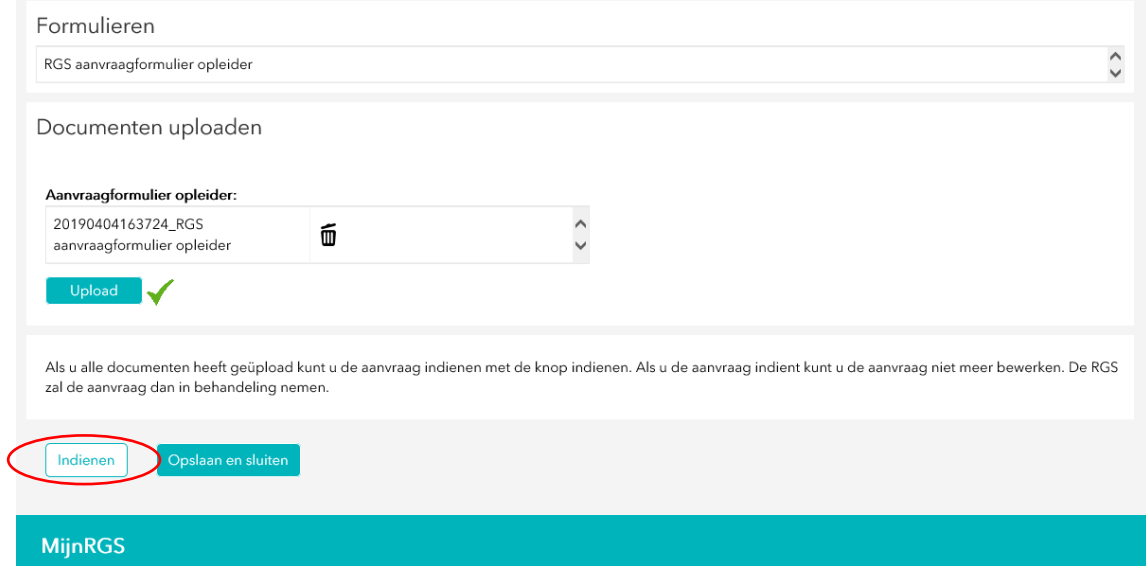

RGS 8 maart 2022, Utrecht